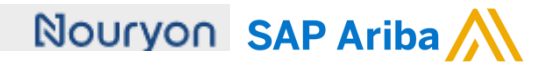

Quick Reference Card (QRC) Ariba Date Date Date Version Doc.code

August 9, 2019 2 QRC Suppliers 1.4

**Need help?**  Please have a look at our [Nouryon supplier portal](https://support.ariba.com/item/view/183339)  or reach out to Ariba via the support

# Guidelines for Suppliers

#### **View Service Sheet (SES) status and flip Service Sheet into Invoice (SES Flip) Step 1**  Your Service Sheet can be either approved/rejected by your customer Nouryon. In the next few screens we show how to view the status of your service sheet Purchase Order: 4200002957 Done **1)** When your Service Sheet has been approved, the status of the Purchase Order changes P Create Order Confirmation + Create Service Sheet | Print - | Download PDF | Download CSV | Resend all Create Invoice. to **'Partially Serviced'** and you can proceed with the so-called Order Detail Order History 'SES Flip' and Create an Invoice Purchase Order From: based on the Service Sheet. Nouryon Chemicals B.V. **TEST SUPPLIER LEGAL-TEST** 4200002957 Rir\* Velperweg 76 38 foort Amount 40,000.00 EUR 6824 BM Amhem **2)** Open the Service Sheet by Nelson Version 1 Netherlands hone Fmail clicking on the Service Sheet AP\_HQChemicals@nouryon.com<sup>Fax:</sup> Email robi 1.com # (under Related Documents) to complete the Invoicing. Payment Terms Routing Status: Acknowledged NET 60 Related Documents: % 4200002957WK1 Payment Terms 60 days end of month + 4 days € 4200002957 Description **3)** When the Service Sheet is approved, the 'Create Invoice' button becomes available. Service Sheet: 4200002957 Don Copy This SES Print Download PDF el Cr Export cXMI **4**) The 'Copy This SES'  $\boldsymbol{\Lambda}$ functionality is a great Detail H possibility to copy the initial Service Shee Service Sheet. You can make Subtotal: 15.000.00 EUR 厉 (Approved)<br>4200002957 a few adjustments and 4200002957<br>
Date: 8 Aug 2019<br>
Puchase Order: E 4200002957<br>
Puchase Order: E 4200002957<br>
Service Description: first part of order<br>
ERP SES ID: 1002289630<br>
Subtotal: 15,000.00 EUR submit the next Service Sheet for the next month. Service Start Date: 8 Aug 2019 Service End Date: 22 Aug 2019 **5)** Here you can view the To. TEST SUPPLIER LEGAL-TEST Nourvon Chemicals B.V. main information of the TEST SUPPLIER LEGAL-TEST Nouryon - TEST Ri Velperweg 76<br>6824 BM Arnhem Service Sheet including sfoort Netherlands Netherlands<br>Address ID: 0888 BillTo status, date, applicable PO #, etc. Routing Status: Acknowledged<br>Related Documents: 24200002957 Show Item Details 亩 Service Entry Sheet Lines Line# Type Service # / Description Line Type Contract # Qty (Unit) Unit Price Subtotal  $\overline{1}$ Not Available test  $1$  (EA)  $\odot$ 15,000.00 EUR 15,000.00 EUR  $\overline{1}$ Service Unplanned Details first part of PO - 80 character limit Adhoc **Service Entry Summary** Subtotal: 15,000.00 EUR

#### Nouryon SAP Ariba

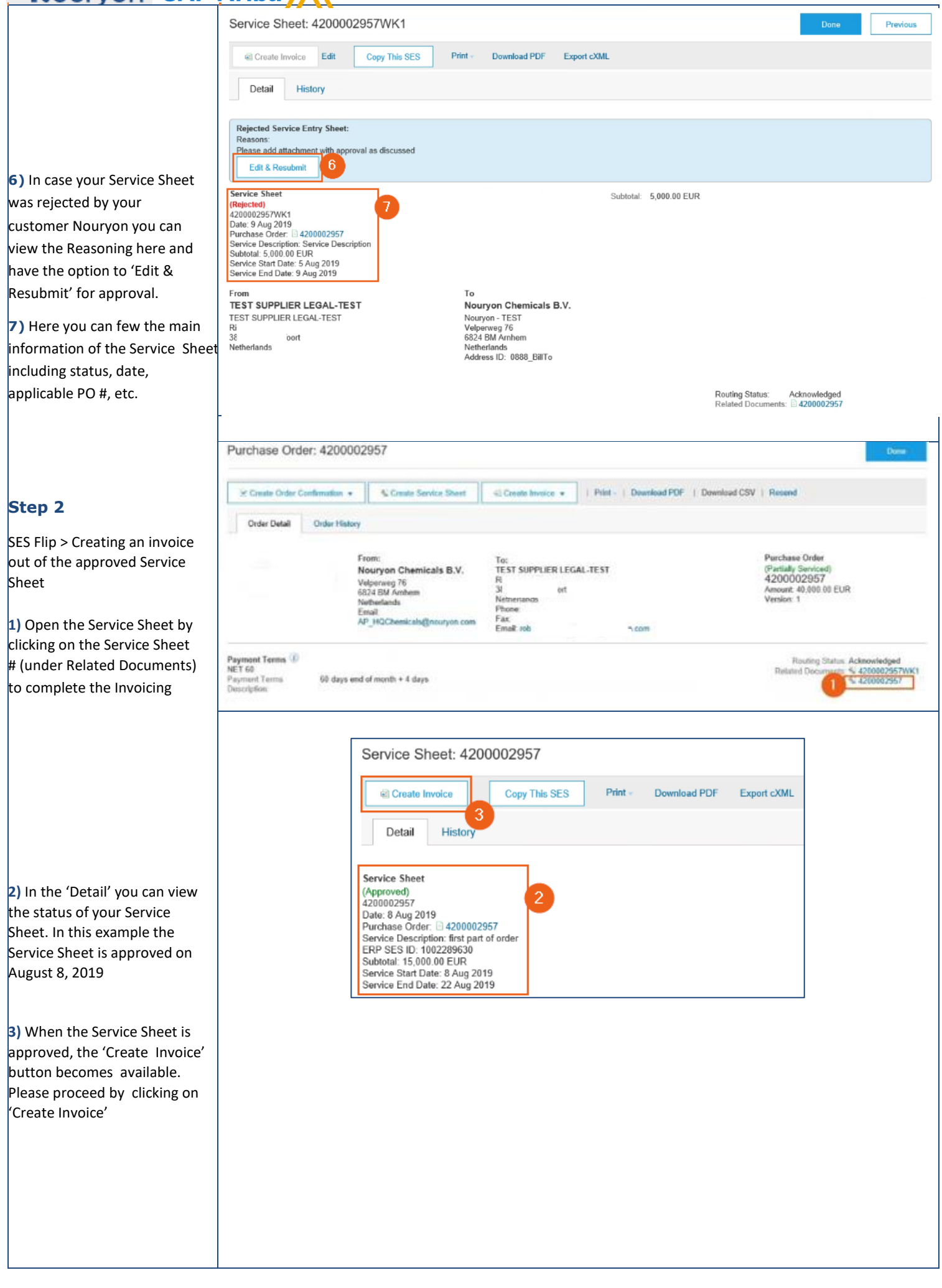

#### **Nourvon SAP Ariba**

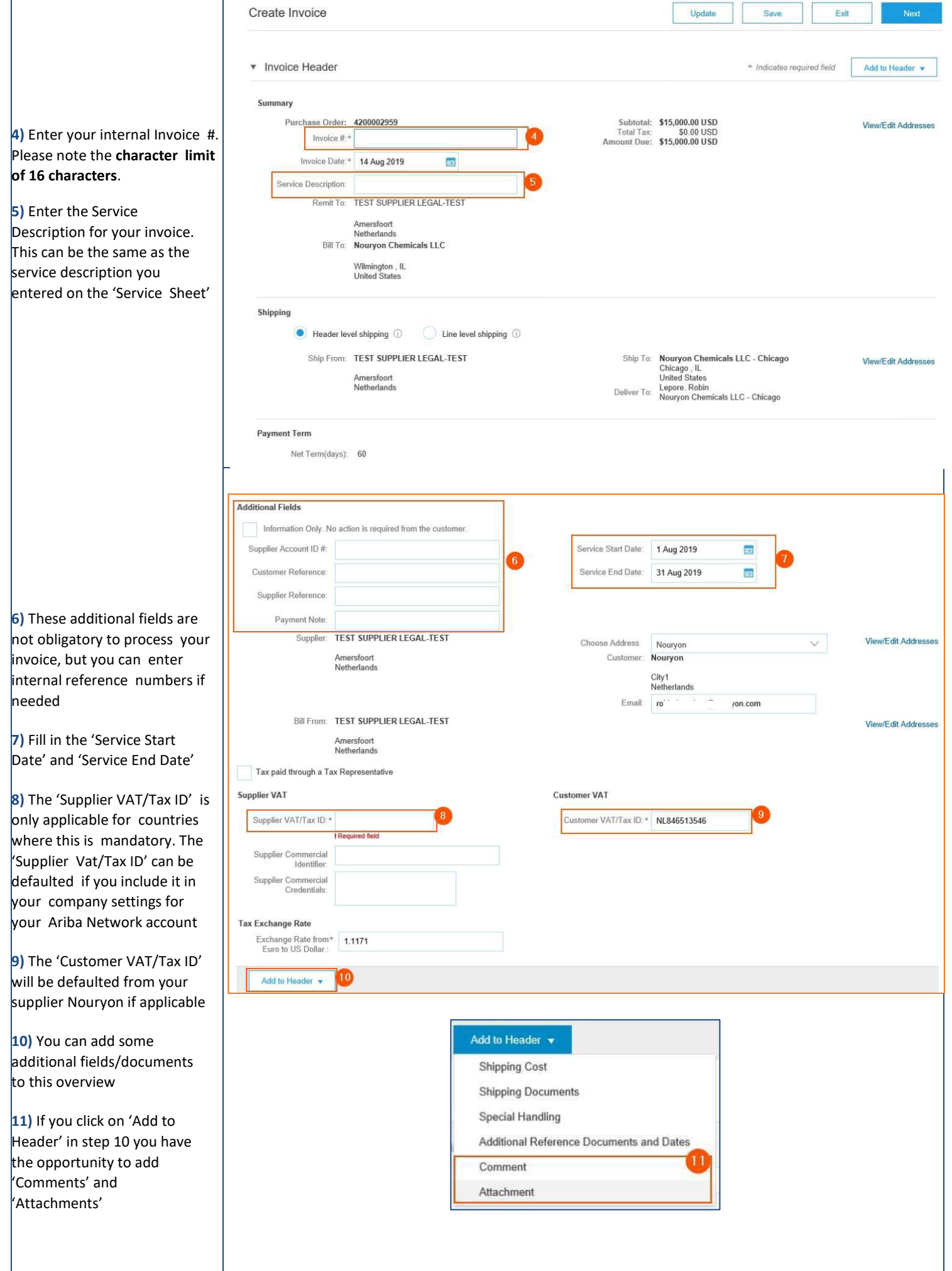

### Nouryon SAP Ariba

**12)** Tick the 'Tax Category' box  $|$ if you need to add taxes to the line item before submitting the invoice **13)** If you click on the arrow

next to the 'Tax Category' field you will be presented a drop down in which you can seled the Tax Selection applicable for this invoice

**14)** After completing step 12  $13$  you can click on 'Add Included Lines' to have the tax fields populated

**15)** There are several tax fie populated after completing step 14. Most are not mandatory. In case you want add a Rate $(%)$  you can ente in this field

**16)** After entering the Rate(%) in field 15, the 'Tax Amount' will be automatical generated

17) In case you do not make of the Rate (%) please select Exempt Detail from the drop down list

**18)** By clicking on 'Update' t Ariba system checks if all fie are filled correctly

19) You can 'Save' this invoid continue to work on it later

**20)** If you click on 'Exit' the invoice will be cancelled and you will be redirected to the Service Sheet from which this invoice was originated

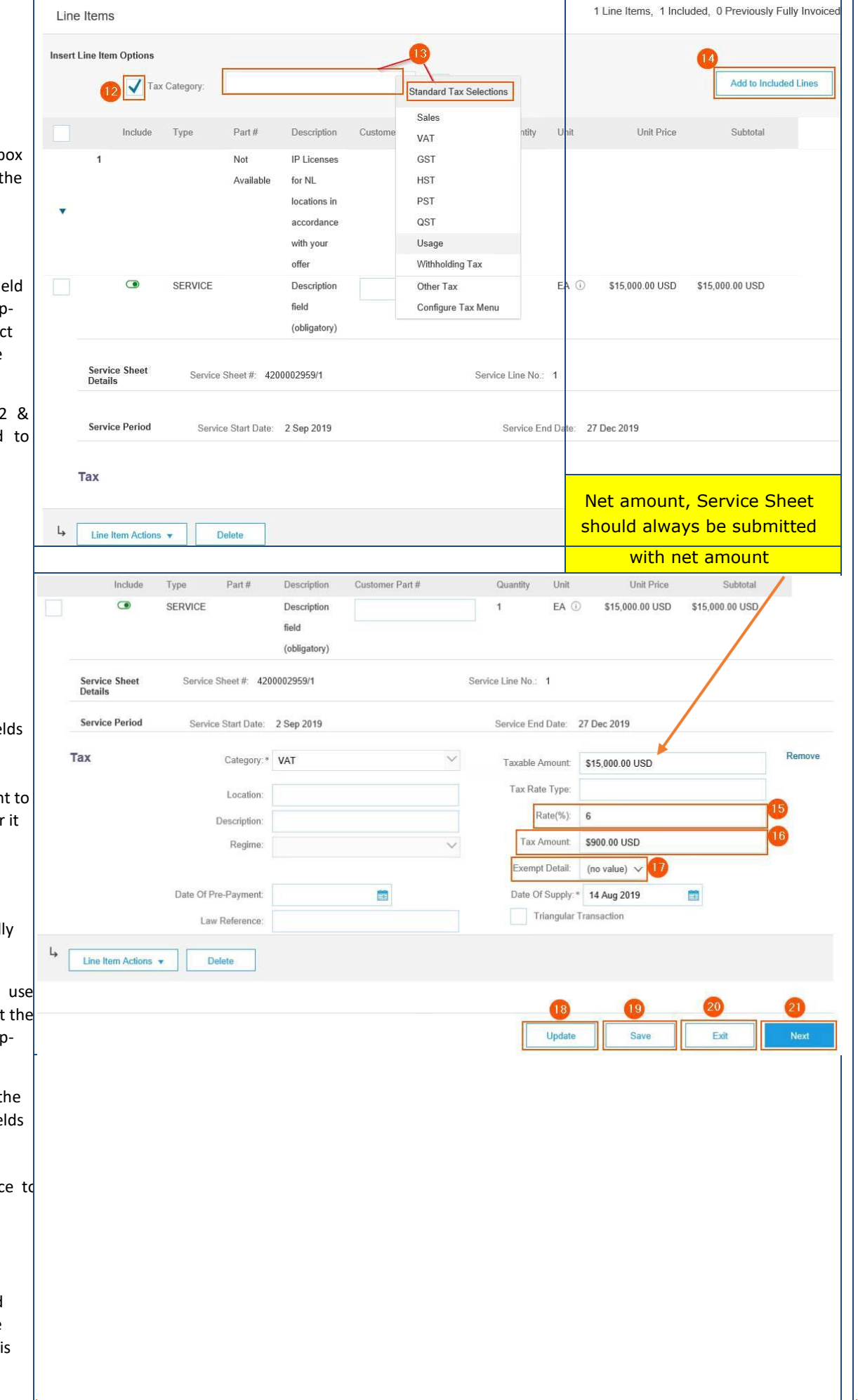

## Nouryon SAP Ariba

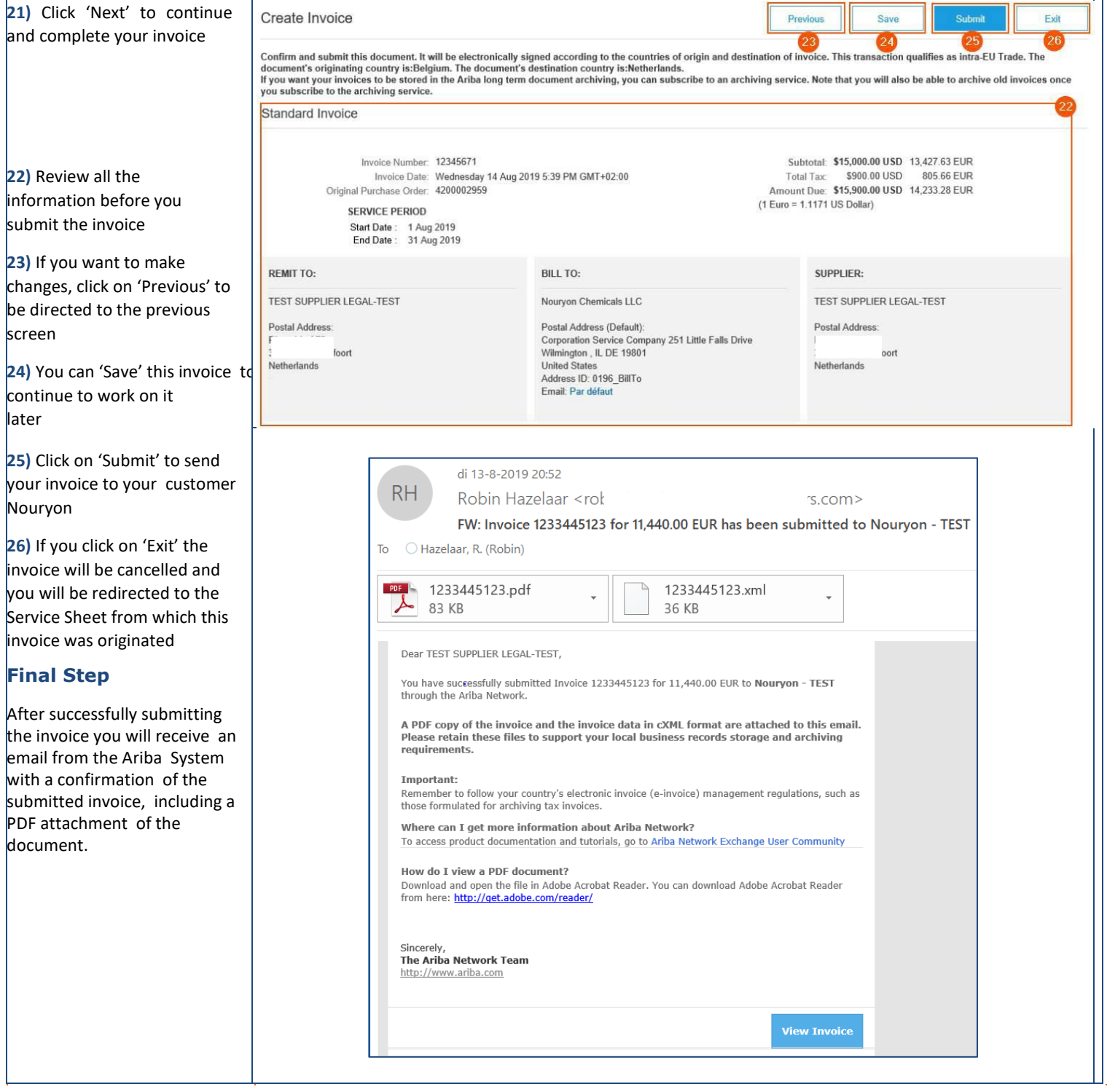